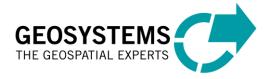

Documentation GEOSYSTEMS GEOcompressor Version 1.1

# GEO compressor

A Tool to write ECW or JPEG 2000 compressed Image Data maintaining Geo-Information

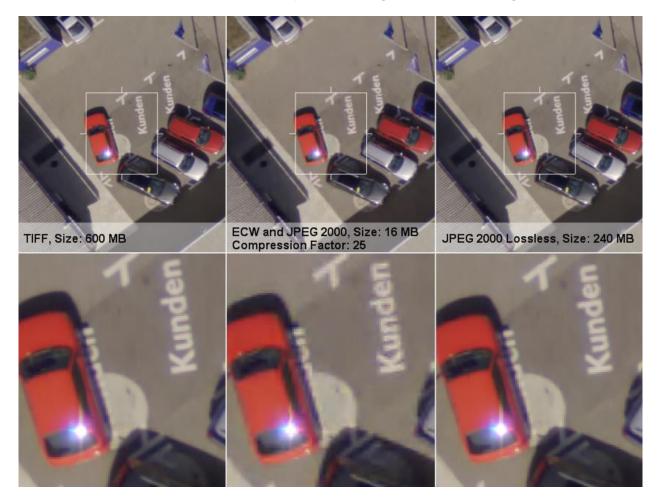

Copyright © 2016 GEOSYSTEMS GmbH. All rights Reserved

GEOSYSTEMS Proprietary – Delivered under license agreement. Copying and disclosure prohibited without express writer permission from GEOSYSTEMS GmbH

Specifications are subject to change without notice.

Version 30.05.2012 : 15:55

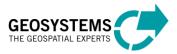

#### License Agreement of GEOSYSTEMS GmbH

UNLESS YOU OR THE COMPANY OR OTHER LEGAL ENTITY WHICH YOU REPRESENT HAVE ALREADY CONCLUDED THIS LICENSE AGREEMENT ("EULA"), THIS EULA SHALL BE FORMED BY YOUR SELECTION OF THE "I ACCEPT" BUTTON OR BY YOU COPYING, INSTALLING, UPLOADING, ACCESSING OR USING ALL OR ANY PORTION OF THE SOFTWARE. IF YOU HAVE NOT CONCLUDED AND DO NOT AGREE TO ENTER INTO THIS AGREEMENT, YOU DO NOT HAVE THE RIGHT TO USE OR INSTALL THE SOFTWARE. IF, IN SUCH EVENT, YOU HAVE PAID CONSIDERATION IN RETURN FOR THIS SOFTWARE, PLEASE CONTACT THE PERSON FROM WHOM YOU RECEIVED THIS PRODUCT FOR INSTRUCTIONS ON RETURN OF THE UNUSED PRODUCT(S) FOR A REFUND.

#### 1. Subject Matter of EULA

The subject matter of this EULA is the use of the computer program of GEOSYSTEMS GmbH, Riesstraße 10, 82110 Germering, Deutschland ("GEOSYSTEMS"), which has been delivered together with this EULA, the user documentation as well as all other materials related thereto (collectively referred to hereinafter as " Software"). The following license terms and conditions specify the scope of Licensee's rights to use the Software. However, this EULA shall not exclude or limit the Software's protection through statutory laws or other legal terms and conditions.

#### 2. Proprietary Rights and Rights of Use

2.1 Unless agreed upon otherwise in a given case in writing, GEOSYSTEMS grants to Licensee, subject to the terms and conditions of this EULA, a non-exclusive and perpetual license to use the Software to the extent it is necessary for use of the Software in accordance with its intended purpose.

2.2 Licensee may install and concurrently operate the Software on the number of seats as specified in the quotation or any other document in writing. If operating the Software in a network, Licensee shall ensure that the Software is not concurrently used by more than the authorized number of concurrent users.

#### 2.3 In particular, Licensee is entitled to

 permanently or temporarily reproduce, for the purpose of processing instructions and data of the Software in its application environment, the machine readable parts of the Software by means of loading, displaying, running, transmission or storage, to the extent such reproduction is necessary for use of the Software in accordance with its intended purpose, and
 make one back-up copy of the Software. Such back-up copy may not be installed on another computer, unless such computer is a partitioned drive of a server to which only the authorized user has access. In any event, the back-up copy may not be used or installed as long as another copy of the Software is installed on any computer.

2.4 Licensee may not reverse engineer, decompile, or disassemble the Software, unless such action is indispensable to obtain the information necessary to achieve interoperability of an independently created computer program with the Software and such information is not readily available from GEOSYSTEMS or a third party authorized by GEOSYSTEMS within a reasonable period of time.

2.5 Except as permitted in Sections 2.3 and 2.4, Licensee may not, permanently or temporarily, in electronic or other form, reproduce, translate, adapt, or otherwise modify the Software, unless such action is necessary for use of the Software in accordance with its intended purpose, including for error correction, and GEOSYSTEMS has not removed the obstacle preventing such use within a reasonable period of time although Licensee has given GEOSYSTEMS an opportunity to do so. Licensee may not reproduce written documentation material which is delivered with or as part of the Software.

2.6 In the event that Licensee purchases the Software within the territory of the European Union, another state of the European Economic Area or Switzerland (hereinafter referred to as "Europe"), Licensee may transfer the Software in its entirety within Europe subject to the following conditions:

- (1) Licensee transfers an authorized copy of the Software;
- (2) Licensee does not retain any copy of the Software;

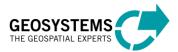

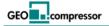

- (3) the recipient confirms in writing to be bound by the provisions of this EULA; and
- (4) the Software may only be transferred in its entirety as it was received by Licensee, including, in particular, the original media and the original user documentation.

Except as provided above, Licensee may not transfer the Software.

2.7 Licensee may not rent, loan, lease or sublicense the Software.

2.8 Licensee may not use the Software as an Application Service Provider.

2.9 Licensee may not use the Software outside of Europe (as defined in Section 2.6), unless Licensee purchases the Software outside of Europe, in which case the Software may only be used in the country in which Licensee purchases the Software.

2.10 Licensee may not remove any proprietary notices, serial numbers, marks, or other legal notices from the Software. Licensee shall exercise all reasonable efforts to ensure that the Software is used in accordance with the provisions of this EULA only.

2.11 Notwithstanding the terms and conditions of this EULA any notices concerning third party software programs, which are included in this Software, shall also apply.

#### 3. Upgrades/Updates/Amendments

3.1 If the Software program delivered is labelled as an upgrade or update ("New Version") to software previously licensed to Licensee ("Previous Version"), Licensee must destroy all copies of the Previous Version, including any copies installed on Licensee's hard disk drive, within ten working days of installing the New Version. GEOSYSTEMS reserves the right to require Licensee to show satisfactory proof that the Previous Version has been destroyed.

3.2 During the term of this EULA GEOSYSTEMS or a third party authorized by GEOSYSTEMS may make available to Licensee additional computer programs, which supplement or enhance the Software. The use of such additional computer programs is subject to the terms and conditions of this EULA.

#### 4. Limitation of Liability

Except for GEOSYSTEMS' liability in accordance with law on product liability (*Produkthaftungsgesetz*) and in case of an injury to life, body and health, GEOSYSTEMS' liability is restricted or excluded as follows: In case of negligence the liability of GEOSYSTEMS towards Licensee is restricted to reimbursement of typical, foreseeable damages. However, in case of slight negligence (*leichte Fahrlässigkeit*) GEOSYSTEMS shall only be liable for damages, if it infringed a duty the performance of which is necessary to adequately perform this EULA, in particular, if taking account of both Parties' interests, a duty the performance of which is necessary to allow an adequate use of the Software by Licensee, and in the performance of which Licensee may trust.

#### 5. Intergraph Software

5.1 The Software includes software licensed from Intergraph Corporation, having a principal place of business at 19 Interpro Road, Madison, AL 35758, USA ("Intergraph"). Those installed software products of Intergraph origin, as well as any associated media, printed materials, and "online" or electronic documentation ("Intergraph Software") are protected by copyright laws and international copyright treaties. The Software is licensed, not sold.

5.2. Licensee acknowledges that the Intergraph Software, or any part thereof, or any process or service that is the direct product of the Software is of U.S. origin. Licensee agrees to comply with all applicable international and national laws that apply to these products, including the U.S. Export Administration Regulations, as well as end-user, end-use and destination restrictions and embargoes issued by U.S. and other governments having jurisdiction.

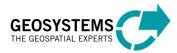

#### 6. Severability

If any provision of this EULA is or will be found invalid or unenforceable, that provision will be enforced to the maximum extent permissible, and the other provisions of this EULA will remain in full force.

#### 7. Applicable Law; Venue

This EULA shall be governed by the laws of Germany with the exception of its conflict of laws rules which would lead to the application of another law. The rights and obligations of the Parties under this Agreement shall not be governed by the UN Convention on contracts for the International Sale of Goods. All disputes arising hereunder which cannot be settled amicably by the Parties shall be submitted to the courts of Munich, Germany. However, GEOSYSTEMS may also file an action at any other statutory venue.

May 2012

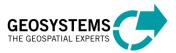

# Contents

| 1.   | Quick start7              |
|------|---------------------------|
| 1.1  | License information7      |
| 1.2  | Basic usage7              |
| 1.3  | GEOSYSTEMS Viewer         |
| 1.3. | 1 Opening image files     |
| 1.3. | 2 Opening ECWP streams    |
| 1.3. | 3 Viewer interaction      |
| 2.   | Detailed description      |
| 2.1  | General overview14        |
| 2.2  | Usage16                   |
| 2.3  | Main window16             |
| 2.3. | 1 Menu bar                |
| 2.3. | 2 Workbench               |
| 2.3. | 3 Protocol                |
| 2.4  | Settings                  |
| 2.4. | 1 General Settings        |
| 2.5  | Create CSV Definition     |
| 2.6  | Create Exporter Mapping20 |
| 3.   | GEOcompressor workflow    |
| 3.1  | Import22                  |
| 3.1. | 1 File/Dir Importer       |
| 3.1. | 2 CSV Importer            |
| 3.1. | 3 ERDAS ShoeBox           |
| 3.2  | Export                    |
| 4.   | Batch Commands27          |

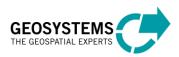

# 1. Quick start

**GEOcompressor** compresses image data files of unlimited size into ECW or JPEG 2000 data. It maintains all geo-information, supports alpha channel transparency and boasts an easy to use yet sophisticated user interface.

The following procedure explains all the necessary steps to quickly compress your image data.

- **1.1 License information** 
  - Install the GEOSYSTEMS Software on a machine you would like to work by executing the dedicated Software installer (please also refer to the dedicated instruction of the software package if available)...
  - **Install** the **GEOSYSTEMS Licensing Tools** on either a standalone machine or a remote license server see next section b).
  - Retrieve your HostID with the GEOSYSTEMS Licensing Tools and apply for the GEOSYSTEMS license file (keycode@geosystems.de)
  - Once you have received the License File install the file and configure the licensing with the GEOSYSTEMS Licensing Tools.
  - Run the GEOSYSTEMS Software...

For more details please refer to GEOSYSTEMS Licensing document.

# 1.2 Basic usage

The user interface of **GEOcompressor** gives you quick access to all steps needed to compress your image data. For a more detailed description of the user interface together with an explanation of the workflow philosophy of **GEOcompressor** see section 2.1.

| GEOSYSTEMS GEOcompressor               |    |
|----------------------------------------|----|
| Eile Tools GEOSYSTEMS Viewer Help      |    |
| Workbench Protocol                     |    |
| Data import:                           |    |
| Select Files Source type: File/Dir     |    |
| Data processing:                       |    |
| Compress data Process: GEOcompressor V |    |
| Read datasets: 0                       |    |
|                                        |    |
|                                        |    |
|                                        | .H |

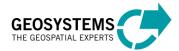

 The first step is to select the image data you want to compress. To do so, click the Select Files button which will open a file selection dialog. You can select several images by pressing the *Ctrl-Key* while selecting files. After confirming, the selected files will be available for compressing. For further configuration options of the file selection see section 3.1.1.

| Source files/direcories for impor           | t                                         | ×                                 |
|---------------------------------------------|-------------------------------------------|-----------------------------------|
| 😋 🔵 🗢 📙 🕨 Bibliotheken 🕨                    | Dokumente 🕨 Data 🕨 ImageCompressor 🕨      | - 4 ImageCompressor durchsuchen 🔎 |
| Organisieren 👻 Neuer Ordn                   | er                                        | III 🔻 📶 🔞                         |
| Dev Projects     filesrv_tmp_TW     Testing | Bibliothek "Dokumente"<br>ImageCompressor | Anordnen nach: Ordner 🔻           |
| IDK                                         | Name                                      | Änderungsdatum T                  |
| GEOSYSTEMS_SW-Lice                          | 🐌 alpha                                   | 07.05.2012 10:48 C                |
|                                             | 鷆 index                                   | 08.05.2012 16:36 C                |
| 🧮 Desktop                                   | 003762.aux                                | 13.03.2012 16:32 A                |
| 🥽 Bibliotheken                              | 003762.tfw                                | 13.03.2012 16:13 T                |
| 📔 Bilder                                    | 🌺 003762.tif                              | 13.03.2012 16:13 Iı               |
| Dokumente                                   | 003762.tif.aux.xml                        | 15.05.2012 12:18 ×                |
| 🔒 Thomas (E:)                               | 003763.aux                                | 25.10.2010 13:21 A                |
| Jaar Admin                                  | 003763.j2i                                | 25.10.2010 13:18 J.               |
| 🌗 Data                                      | 🌺 003763.jp2                              | 01.06.2010 11:24 I                |
| 📙 COSMO-SkyM                                | 005232.j2i                                | 01.12.2010 15:18 J.               |
| 🍌 ImageCompre                               | ₩ 005232.jp2                              | 03.02.2010 14:19 I                |
| LAIV                                        | <                                         | 10 0/ 2012 00.50 T.               |
| Datei <u>n</u> ame:                         | 003762.tif                                | ▼ **. ▼                           |
|                                             |                                           | Öffnen Abbrechen                  |

2. Before compressing the imported image data, review the compression settings by clicking on A pay especially attention to the target projection settings. Here you can either enter an EPSG-Code (European Petroleum Survey Group Geodesy codes) being used for all compressed data or select to created imagery without projection information (RAW). It is important to note, that an existing projection, which may be available for an input image, is not being considered!

A second important setting is of course the actual compression format. Available formats are ECW and JPEG 2000. Select the desired compression rate. JPEG 2000 imageries can be compressed lossless by entering a compression rate of 0. Click the *Save* button to confirm setting changes and to return to the main user interface. For a detailed explanation of all available settings please see section 3.2.

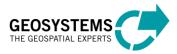

| EOcompressor                 | <u>ୁ</u> ନ                           |
|------------------------------|--------------------------------------|
| Settings for 'GEOcompressor' |                                      |
| Exporter Mapping File        | MappingGeoCompressor.xml Select File |
| Target projection            | Enter EPSG code 🔹                    |
| epsg code                    | 25832                                |
| Target resolution method     | Same as Input 🔹                      |
| Compression format           | ECW Images 🔹                         |
| ECW Compression rate         | 10                                   |
| Output data type             | Keep original data type 🔹            |
| Indexed image handling       | Convert to RGB 🔹                     |
| Alpha channel handling       | Keep alpha channel 🔻                 |
|                              | Save                                 |

3. To start the actual compression, press the *Compress data* button. This will open a dialog to select the output directory for the compressed data. All files will be created in the selected directory using their original file name and the file extension of the selected compression format (.ecw or .jp2). If a file with the same name already exists in the output directory, the subsequent filename will be changed to <original filename>\_1. Confirming the directory selection will start the compression process.

| Norkbench                      | Protocol                                                                                                    |
|--------------------------------|----------------------------------------------------------------------------------------------------|
| 003762.ttf<br>Data processing: | <ul> <li>23.05.2012 - 10:26:53: Data storage initialised.</li> <li>23.05.2012 - 10:26:53: 1 data source provided.</li> <li>23.05.2012 - 10:26:53: 1 data set read and validated!</li> <li>23.05.2012 - 10:27:05: Export process initialised. Mapping of it</li> <li>23.05.2012 - 10:27:05: Warning: The image to be compressed</li> </ul> |
| Read datasets: 1               |                                                                                                    |
|                                | < <u> </u>                                                                                                    |

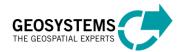

GEO

The progress bar gives a good indication on how long the process may take. In order to interrupt the compression process press *Cancel*. The process will be stopped at the next possible interruption point.

4. In the protocol area important information, warnings and error messages are logged. In case the compression fails, review the logged information carefully. For each successfully created image a short compression report is being logged as well.

| Protocol                                                                                                    | • |
|----------------------------------------------------------------------------------------------------|---|
| 23.05.2012 - 10:26:53: Data storage initialised.                                                                                                    |   |
| 23.05.2012 - 10:26:53: 1 data source provided.                                                                                                    |   |
| 23.05.2012 - 10:26:53: 1 data set read and validated!                                                                                                  |   |
| 23.05.2012 - 10:27:05: Export process initialised. Mapping of importe                                                                                  |   |
| 23.05.2012 - 10:27:05: Warning: The image to be compressed (E:\Th<br>23.05.2012 - 10:27:20: Compression statistics                                     |   |
| Input filename: E:\Thomas\Data\ImageCompressor\C<br>Compressed image filename: E:/Thomas/Testing/Imag<br>Input filesize (disk size): 283870095 (bytes) |   |
| Input filesize (uncompressed size): 282525462 (byte<br>Output filesize: 25176206 (bytes)                                                               |   |
| Target compression: 10                                                                                                    |   |
| Achieved compression: 11.2219                                                                                                    |   |
| Compression time: 15 (seconds)                                                                                                    |   |
| 23.05.2012 - 10:27:20: Image E:/Thomas/Testing/ImageCompressor/<br>23.05.2012 - 10:27:20: Export process finished. 1 dataset exported.                 |   |
|                                                                                                    |   |
| •                                                                                                    |   |
|                                                                                                    |   |

## 1.3 GEOSYSTEMS Viewer

**GEOcompressor** also features a fast image viewer for raster images and data streams (ECWP) including zooming/roaming/panning, data scaling, band selection and display of image and projection information. The viewer supports a variety of image formats such as TIFF, NITF, JPG, PNG, IMG, GIF, BMP, ECW and JPEG 2000 and can handle image data from 1 to 32 bit data depth. Furthermore it can utilize overview (pyramid) files to speed up image display. To open the viewer select *Open Image viewer* from the menu *GEOSYSTEMS Viewer* in the menu bar.

| GEOSYSTEMS GEOcompressor |                               |  |  |  |
|--------------------------|-------------------------------|--|--|--|
| File Tool                | GEOSYSTEMS Viewer Help        |  |  |  |
| Workbend                 | h 🥑 Open Image viewer         |  |  |  |
| Data import:             |                               |  |  |  |
| Selec                    | t Files Source type: File/Dir |  |  |  |

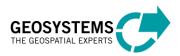

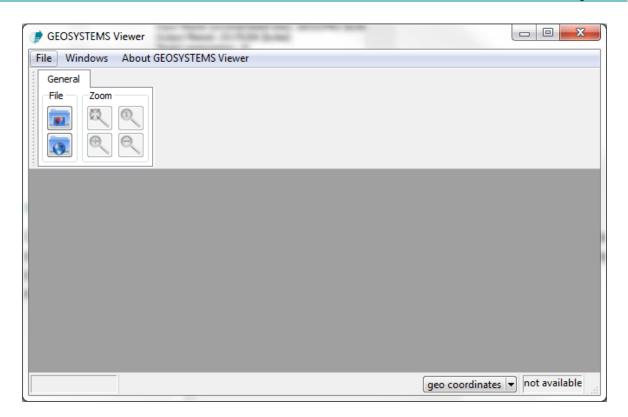

## 1.3.1 Opening image files

GEO compressor

To open an image either click on 💌 or select *Open Image* from the menu *File* or drag one or several images directly from Windows Explorer into the viewing area. Not supported files will be ignored.

## 1.3.2 Opening ECWP streams

To open an ECWP stream either click on select *Open ECWP Stream* from the menu *File* and enter the full URL of the desired stream. In order to access a secured stream, tick *Use credentials* and enter *Username* and *Password* accordingly.

| Select ECWP Stream to open |                                   |  |  |  |
|----------------------------|-----------------------------------|--|--|--|
| ECWP Stream:               | ecwp://iws2.erdas.com/images/work |  |  |  |
| Use credentials            |                                   |  |  |  |
| Username:                  |                                   |  |  |  |
| Password:                  |                                   |  |  |  |
| Open Stream Cancel         |                                   |  |  |  |

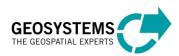

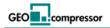

# **1.3.3 Viewer interaction**

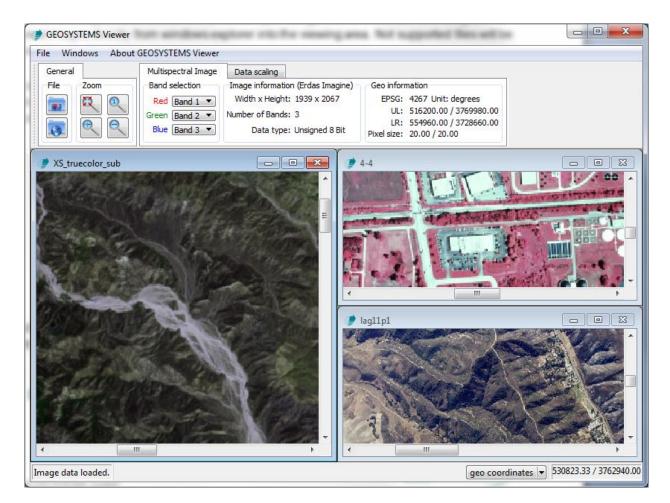

Each opened image or stream will be displayed in a separate window, which can be freely moved, resized and closed. The menu *Window* provides some convenient functionality to tile or close all open windows.

To zoom in or out of an image you can either use the mouse wheel or the designated icons and in the tool bar. Zooming to the full extent of an image can be achieved by clicking on . To display the image with a zoom factor of 1 click on .

Roaming thru the image is done by holding down either the left or middle mouse button while dragging the mouse.

For the currently active image window some basic information is shown in the tool bar which may vary depending on the number of available image bands and presents of an alpha channel.

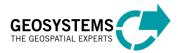

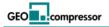

| Multispectral Image | Data scaling  |                                       |             |                         |
|---------------------|---------------|---------------------------------------|-------------|-------------------------|
| Band selection      |               | Image information (ECW Image)         | -Geo inforr | mation                  |
| Red Band 1 💌        | Apply         | Width x Height: 9998 x 9501           | EPSG:       | 31468 Unit: meters      |
|                     | Alpha channel | Number of Bands: 3 ( + Alpha channel) |             | 4405364.51 / 5619261.22 |
| Blue Band 3 V       |               | Data type: Unsigned 8 Bit             |             | 4417860.76 / 5607386.22 |
|                     |               | Data type. Unsigned o bit             | Pixel size: | 1.25 / 1.25             |

The section *Band selection* can be used to change the shown combination of image bands. If the viewer recognizes an alpha channel the option *Apply Alpha channel* becomes visible allowing you to turn on/off transparent pixels.

The sections *Image information* and *Geo information* are for display only. They can be used to view basic information about the image.

The second tab in the tool bar (*Data scaling*) allows the user to modify the histogram of the displayed imagery. Currently only a *Linear Stretch* is available, which has the following parameters.

| Multispectral Image | Data scaling               |    |          |
|---------------------|----------------------------|----|----------|
| ſ                   | Parameters                 |    |          |
| (                   | Min-Max from ba            | nd | •        |
| Linear Stretch 🔻    |                            |    |          |
|                     |                            |    |          |
|                     |                            |    |          |
|                     |                            |    |          |
|                     |                            |    |          |
|                     |                            |    |          |
|                     |                            |    | /        |
|                     | -                          | 7  |          |
| Multispectral Image | Data scaling               | ]  |          |
|                     | Data scaling<br>Parameters |    |          |
| -                   | Parameters                 | ]  |          |
|                     | _                          | qe | <b>-</b> |

If this option is selected, each band is stretched individually between the smallest and highest pixel value of that band.

If this option is selected, each band is stretched identical between the smallest and highest pixel value of the entire image.

| Multispectral Image | Data scaling                     |                   |
|---------------------|----------------------------------|-------------------|
| Linear Stretch 💌    | Parameters Custom values Min Max | <br>17 🗼<br>180 🕹 |

This option allows the user to stretch the full image between the provided minimal and maximal value. The same stretch is applied to all bands.

The status bar shows the position of the mouse cursor in the current active image in either image or geo coordinates, if available. To change between both display modes, select the desired mode from the list.

| geo | coordinates 🔻 539670. | 00 / 3735870.00 |
|-----|-----------------------|-----------------|
| <   | geo coordinates       |                 |
|     | image coordinates     |                 |

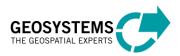

# 2. Detailed description

# 2.1 General overview

The program **GEOcompressor** has been developed by GEOSYSTEMS GmbH and is based on a framework which allows to model arbitrary workflows. In general, the framework consists of two steps, a *Data import* step and a *Data processing* step. The import step allows the user to load data from a variety of different data sources and is fully independent from the actual processing step. Each available data source can be configured individually, determining how data get imported. Imported and validated data are stored in a table like structure. The processing step encapsulates usually the actual task being executed and can also be configured by the user. The process defines certain data fields which are required to run the task. In order to start the task for each imported data row a mapping between the imported data columns and the required data fields has to be defined. After such mapping has been provided, each data row is processed individually and results are created accordingly.

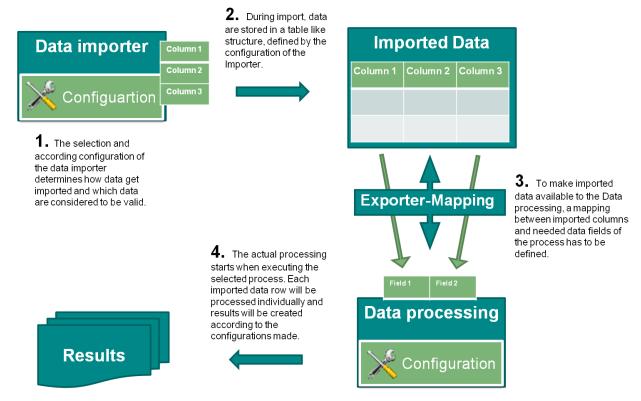

Additionally, the behavior of **GEOcompressor** can be modified through general configurations such as output level of the protocol or language of the graphical user interface.

By default **GEOcompressor** comes with three import classes, a direct *File/Directory* importer, a general *CSV File* importer and an *ERDAS IMAGINE ShoeBox* importer. The actual compression is implemented in the Data processing step.

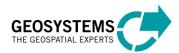

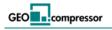

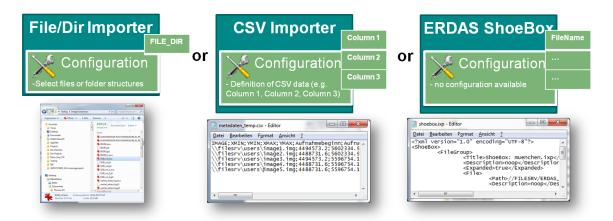

The easiest way to import image files for compression is the File/Dir Importer. Therefore it's also selected as the default importer. The File/Dir Importer can be configured to either load single files only, multiple files directly selected or even all files of a selected directory matching a customizable file filter. The result of this importer is a single column (*FILE\_DIR*) containing the full file name of each loaded file.

A second way of importing files is the usage of the CSV file Importer. This importer can be configured to load any kind of CSV file. With an according mapping between the column containing the full file path and the GEOcompressor process the user can easily use existing CSV files for processing.

A third method would be the import of an ERDAS IMAGINE ShoeBox file to load the image files referenced in that file. For both CSV file importer and ERDAS IMAGINE ShoeBox importer the mapping between processing step and imported data needs to be adjusted. See below for instructions on how to create (2.6) and load such mapping (3.2).

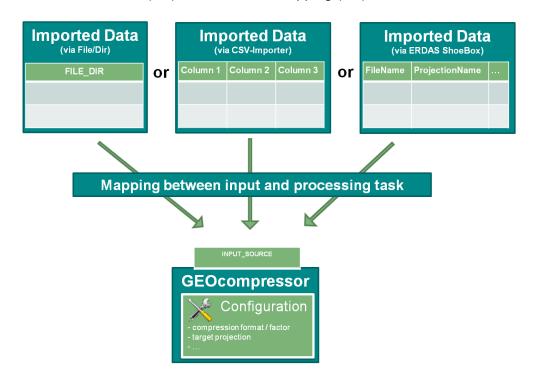

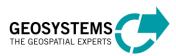

The data processing step **GEOcompressor** requires only the single field *INPUT\_SOURCE*, which expects the full path of an input image file. Any data import step which maps an according element to the filed *INPUT\_SOURCE* can be used for compression.

When installing **GEOcompressor**, according mappings for the File/Dir and ERDAS ShoeBox importers are already provided in the subdirectory **GEOcompressor** contained in the installation directory. By default **GEOcompressor** uses the mapping for the File/Dir importer.

As soon as one or several image files have been imported and the data mapping for the **GEOcompressor** process has been established, the user can start the actual compression task.

# 2.2 Usage

As described in section 2.1 a typical workflow consist of two steps, a *Data import* step and a *Data processing* step. **GEOcompressor** comes with a variety of importers allowing the user to import data which get stored in a table like structure. With an established mapping between the imported data and the required data fields of the processing step, providing the actual functionality, processing can be started. Both steps together can be understood as the workflow provided to the user. The following sections describe how to use the graphical interface of **GEOcompressor** to configure and to run the compression workflow successfully.

# 2.3 Main window

**GEOcompressor** starts up with the following main window. It can be divided into three functional parts.

- 1. Menu bar
- 2. Workbench
- 3. Protocol area

| GEOSYSTEMS GEOcompressor                                 |  |
|----------------------------------------------------------|--|
| <u>File</u> <u>T</u> ools GEOSYSTEMS Viewer <u>H</u> elp |  |
| Workbench Protocol                                       |  |
| (2)                                                      |  |
| Data import:                                             |  |
| Select Files Source type: File/Dir                       |  |
| <no datasource="" selected=""></no>                      |  |
| Data processing:                                         |  |
| Compress data Process: GEOcompressor V                   |  |
|                                                          |  |
| Read datasets: 0                                         |  |
|                                                          |  |
|                                                          |  |
|                                                          |  |
|                                                          |  |
|                                                          |  |

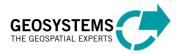

# 2.3.1 Menu bar

The menu bar has four items.

- File
  - Settings This item opens the settings dialog allowing the modification of the settings of all available import and processing steps as well as the general settings. More see 2.4.
  - **Close** Closes **GEOcompressor** and saves the current settings on disk.
- Tools
  - Create CSV-Definition –Opens a dialog to create definitions for the CSV file importer. Such definition is used to define how CSV data look like and how they can be validated. More see 2.5.
  - Create Exporter-Mapping Opens the dialog for the creation of exporter mappings. Those are necessary to map imported data with the required data fields a processing step defines. More see 2.6.
- **GEOSYSTMS** Viewer
  - **Open Image viewer** Opens the GEOSYSTEMS viewer in a separate window. For the general usage of the viewer see 1.3.
- Help
  - About GEOcompressor Shows license and version information

# 2.3.2 Workbench

The workbench area is the main area the user is managing the actual workflow in. It can be divided in two functional parts.

a – Data import

b - Data processing

Data import (2a) - the user selects the Importer to load data into **GEOcompressor**. By default three importers are available (*File/Dir Importer, CSV File Importer, ERDAS ShoeBox Importer*). Each Importer offers a set of configuration possibilities which can be accessed directly by clicking on of by opening the *Settings* dialog via the main menu and selecting the Importer-Tab (see 2.4). Changing the selected Importer automatically removes the currently imported data. The actual import is started by clicking on the button *Select Files*.

*Data processing* (2b) – for GEOSYSTEMS GEOcompressor only the processing step **GEOcompressor** is available. It is important to note, that this processing step is only available when an according mapping for the selected importer as been selected in the configuration of **GEOcompressor**. To create such mapping use the *Exporter-Mapping* dialog (2.6) or use one of the provided mapping files. To assign a created mapping or to modify any other setting of the processing step **GEOcompressor** open the *Settings* dialog by clicking on the icon or by opening the settings dialog via the main menu and selecting the Exporter-Tab (see 2.4).

# 2.3.3 Protocol

If not configured differently in the general settings of **GEOcompressor**, the protocol area will log processing steps being executed during workflow run. It is possible to change the level of detail in the general settings.

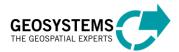

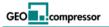

# 2.4 Settings

The menu item *File*  $\rightarrow$  *Settings* opens the settings dialog which shows the *General* as well as the *Importer* and *Exporter* settings. Clicking on *Save*, the current set of settings on the local hard drive under *<AppData>WETAmorphit\METAmorphit.ini* are stored. Saving the settings will automatically remove currently imported data. Settings for the available Importers and Exporters can be found under the tabs Importer and Exporter. Those settings are described further below.

## 2.4.1 General Settings

The tab *General* shows settings of **GEOcompressor** to modify the general program behavior.

| General Importer Exporter | ि <u>×</u>             |
|---------------------------|------------------------|
| Settings for 'General'    |                        |
| Language                  | English 👻              |
| Record Errors             |                        |
| Filename for Datasets     | failed.txt Select File |
| Write Protocol to File    |                        |
| Filename for Protocol     | prot.txt Select File   |
| File mode                 | append 💌               |
| Protocol mode             | normal output          |
|                           |                        |
|                           | Save Cancel            |

The following settings can be modified:

- Language Select the language of the graphical user interface. Changes will be applied after closing the settings dialog.
- Record Errors Records failed datasets during data processing will be recorded. A list with the according input data will be created. This is not for all Data importers supported (supported e.g. for CSV Importer and ERDAS ShoeBox Importer).
- Filename for Datasets Specifies the filename used to store the list of failed datasets. This option is only available when **Record Errors** has been selected.
- Write protocol to File Logged processing information can be written to a file instead of being shown in the graphical user interface.
- Filename for Protocol Specifies the filename of the logfile.

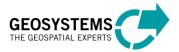

- File mode Specifies the mode to write the logfile. When *append* is selected new logging information will be appended to the current file. Selecting *replace* a new file is created each time the software starts up.
- Protocol mode Specifies the level of detail of the logged information.

#### 2.5 Create CSV Definition

The menu item *Tools*  $\rightarrow$  *Create CSV Definition* opens the dialog to create CSV data definitions, used to configure the CSV Importer. A configured CSV Importer allows the user to load and validate data exactly in the defined format. The definition is stored as a XML file. It can be specified in the settings of the CSV Importer to use only those defined data formats for reading and validating.

| Create Format Definition Open existing Definition: Open File                                                                                                    | 5 ×                                                                                                    |
|----------------------------------------------------------------------------------------------------|----------------------------------------------------------------------------------------------------|
| Available Columns          Add       Remove         IMAGE       XMIN         YMIN       YMIN         XMAX       YMAX         Sensortyp       Sensor         Keyword       Image: Column State         Image: Column State       Image: Column State         Image: Column State       Image: Column State         Image: Column | Column Properties Datatype of Column: eStringValidator Settings for 'eStringValidator' Field is optional Laser Luftbild Radar Satellit Sonstige Add valid Value Delete valid Value |
| Save                                                                                                    | Close                                                                                                    |

Click *Add* to create a new column definition. This will add an item in the list of available columns with the name *New column*. Double click on the new item to change its name. Names of items have to be unique! When reading the CSV data later, a column with exactly that name is expected on exactly the provided column position. To change the order of the created column definitions use the buttons  $\Rightarrow$  and  $\checkmark$ . To remove a column definition click on *Remove*.

For all columns the user can specify their data type which is used to validate the data when reading. The data type can also be used to restrict the allowed data to be read and valid. Additionally, columns can be marked as optional, which mean the value of that column in the CSV data file can be empty. Only CSV data which are valid are read by **GEOcompressor**. The following data types are available which can be assigned to the currently selected column definition from the drop down list *Datatype of Column*.

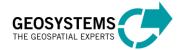

- String If no valid values are provided, columns with this data type can contain any data to be valid. As soon as valid values have been added, columns with this data type must match one of those provided valid values. To add a valid value click on *Add valid value*. The provided values have to be unique! Values can be removed by selecting them and clicking on *Delete valid value*.
- Double Restrict data to double values between *Min* and *Max* interval.
- Integer Restrict data to integer values between *Min* and *Max* interval.
- Path, Date, Time For those data types no further restriction can be specified.

By clicking on *Save* the user can write the created CSV Definition as a XML file to disk. If the option *Apply Definition* has been selected, the saved XML file will be automatically added to the configuration of the CSV Importer, which can then be used directly with the new definition.

To modify an already existing CSV Definition, click on *Open File* and load the according XML file. The list of available column will be filled with the loaded definitions.

# 2.6 Create Exporter Mapping

To create a mapping the user should first configure the desired Importer so that its data columns are known and the according data are read successfully.

The menu item *Tools*  $\rightarrow$  *Create Exporter Mapping* opens the dialog for the creation of exporter mappings.

Those mappings are needed to make imported data available to a processing step using that mapping. A processing step defines certain fields which are required to run the process. Those fields cannot be changed by the user. They are selected during workflow definition and development and typically reflect data values changing for every dataset to be processed.

It is not important that imported data match exactly the names of the required fields nor is it important that imported data have exactly the same number of columns as required by the exporter. As soon as all mandatory fields of a processing step have a mapping to imported data columns those data can be used for processing.

The actual validation, if mapped data comply with the expected format or structure, is done by the processing step when executing it.

The result which gets created by this dialog is a XML file containing the mappings between imported data column names and the required field names. In order to establish a mapping the created file must be assigned to the Exporter. If the imported data columns are changed later, the mapping becomes invalid and must be changed as well.

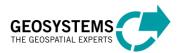

| Create Exporter Mapping                  | 1000         |                             | -          | 8 ×      |
|------------------------------------------|--------------|-----------------------------|------------|----------|
| Importer                                 |              | Exporter                    |            |          |
| CSV files                                | •            | ▼ GEOcompressor ▼           |            | •        |
| Available Elements                       |              | Available Elements          | Load M     | apping   |
|                                          | Delete all C | onnections                  |            | <u>^</u> |
| ID<br>filename<br>keyword                |              |                             | INPUT_SOUP | E        |
| metadata element 1<br>metadata element 2 |              |                             |            |          |
|                                          |              |                             |            | -        |
| Apply Mapping                            | Save         | Bold Elements need to be co | nnected.   |          |

To start with the creation of a mapping, select the desired Importer from the list of available Importers. Its data columns are shown on the left side of the dialog. Holding the mouse pointer above the shown elements will show the data type and possible data restrictions.

The next step is to select the export functionality from the list of the available Exporters for which the mapping should be created. Once the Exporter has been selected, its required fields are shown on the right side of the dialog. Elements with bold text must be mapped to an import data element. All other fields are optional.

To create a mapping, drag & drop the importer data elements onto the desired exporter elements. A mapping will be shown as a black line. Click an existing mapping to select it. By holding down the key *Ctrl* several mappings can be selected at once. Pressing the key *Del* will remove all selected mappings. To remove all mappings click on *Delete all Connections*.

Depending on the implemented functionality of the selected workflow an exporter data field might allow several mappings. An importer data column can be mapped to any number of exporter fields.

By clicking on *Save* the XML file with the created mappings will be written to disk. If additionally the option *Apply Mapping* has been selected, the saved XML file will automatically be added to the configuration of the currently selected Exporter which is now ready to process data.

Via its configuration, a saved mapping can also be assigned later to an Exporter. To modify an existing mapping load it into the dialog by clicking on *Load Mapping* after Importer and Exporter, for which the mapping should be modify, have been selected. The existing mappings will be shown automatically.

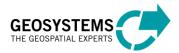

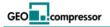

# 3. GEOcompressor workflow

This section describes the settings of the *Data import and Data processing* steps of **GEOcompressor** workflow.

| GEOSYSTEMS GEOcompressor                                                                                                    |                                                                                                    | х |
|----------------------------------------------------------------------------------------------------|----------------------------------------------------------------------------------------------------|---|
| <u>Eile</u> <u>T</u> ools GEOSYSTEMS Viewer <u>H</u> elp                                                                                                    |                                                                                                    |   |
| Workbench          Data import:         Select Files       Source type:         003762.tif         Data processing:         Compress data       Process:         GEOcompressor           Read datasets:       1 | Protocol<br>23.05.2012 - 10:26:53: Data storage initialised.<br>23.05.2012 - 10:26:53: 1 data source provided.<br>23.05.2012 - 10:26:53: 1 data set read and validated!<br>23.05.2012 - 10:27:05: Export process initialised. Mapping of ii<br>23.05.2012 - 10:27:05: Warning: The image to be compressed |   |
|                                                                                                    | ۰ <u>ااا</u>                                                                                                    |   |
| Compressing image                                                                                                    | Cancel 37                                                                                                    | % |

## 3.1 Import

For the **GEOcompressor** workflow image files with full path information act as input. Those image files can be imported in different ways either by directly selecting one or several file via the File/Dir Importer, loading CSV files with an according column or opening an ERDAS ShoeBox.

## 3.1.1 File/Dir Importer

In general the File/Dir Importer allows the direct selection of files and directories. The **GEOcompressor** workflow uses files as input. Therefore the importer needs to be configured accordingly.

| Settings                |                | 9 | x |
|-------------------------|----------------|---|---|
| File/Dir                |                |   |   |
| Settings for 'File/Dir' |                |   |   |
| Selection format        | MULTIPLE FILES | • |   |
|                         |                |   |   |
|                         | Save Cancel    |   |   |

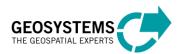

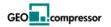

- Selected format Specifies the items which can be imported. The list items SINGLE FILE or MULTIPLE FILES allow the selection of files. No further restriction is possible. The list item DIRECTORY allows the single or multi selection of directories. If this item is selected more settings become available.
- Select only directories If this option is selected, the selected directories will be imported. If the option is not selected, further settings become available. Do not use this setting with GEOcompressor as only the actual directories are imported!

| Settings                  | २ <mark>२</mark> | J |
|---------------------------|------------------|---|
| File/Dir                  |                  |   |
| Settings for 'File/Dir'   |                  |   |
| Selection format          | DIRECTORY        |   |
| Select only directories   |                  |   |
| Filter for file selection | *.tif;;*.img     |   |
| Search recursive          |                  |   |
|                           | Save Cancel      |   |

- Filter for file selection Instead of the directory itself files matching the provided filter will be imported. For the usage with GEOcompressor, restrict the imported image files by specifying an according filter string. Several file types are separated by two semicolons (e.g. to select all TIFF images and all ERDAS IMAGINE images in a directory enter \*.tif;;\*.img)
- Search recursive If this option is selected files matching the provided filer in all subdirectories are considered for the import. Otherwise only files in the selected directory can be imported.

## 3.1.2 CSV Importer

The CSV Importer allows the import of any kind of character separated data format. The user can define the format of its data using the CSV Definition dialog (see 2.5).

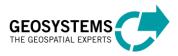

| Settings                 | Michael and American Street | 8 ×         |
|--------------------------|-----------------------------|-------------|
| CSV files                |                             |             |
| Settings for 'CSV files' |                             |             |
| File with CSV-Definition | CSVDefinition.xml           | Select File |
| Separator for CSV-Data   | ;                           |             |
|                          |                             |             |
|                          |                             |             |
|                          | Save Cancel                 |             |

- File with CSV Definition Select the file CSVDefinition.xml with the CSV definition matching your CSV data which has been created using the CSV Definition dialog (2.5).
- Separator for CSV Data Specifies the character separating the CSV data.

# 3.1.3 ERDAS ShoeBox

There is no configuration available when importing ERDAS ShoeBoxes. Just load them directly after selecting the importer.

## 3.2 Export

The actual compression functionality is implemented in the processing step **GEOcompressor**. The installation of **GEOcompressor** comes with an input data mapping which matches data imported via the File/Dir Importer and the ERDAS ShoeBox Importer. The mapping files can be found in the installation directory in the subdirectory **GEOcompressor**. The following settings can be modified:

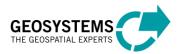

| Settings                     | 8 <mark>×</mark>               |  |
|------------------------------|--------------------------------|--|
| GEOcompressor                |                                |  |
| Settings for 'GEOcompressor' |                                |  |
| Exporter Mapping File        | MappingFileDir.xml Select File |  |
| Target projection            | Enter EPSG code                |  |
| EPSG code                    | 25832 A                        |  |
| Target resolution method     | Same as Input 🔹                |  |
| Compression format           | ECW Images 💌                   |  |
| ECW Compression rate         | 10                             |  |
| Output data type             | Keep original data type 🔻      |  |
| Indexed image handling       | Convert to RGB 🔹               |  |
| Alpha channel handling       | Keep alpha channel 🔻           |  |
| Save Cancel                  |                                |  |

- Exporter Mapping File Select either one of the provided mapping files for the File/Dir Importer (MappingFileDir.xml) or ERDAS ShoeBox Importer (MappingERDAS\_ShoeBox.xml) or a newly created one, matching your CSV data to establish a mapping between data imported and the GEOcompressor process. Each time the selected import step is changed, the selection of this mapping file needs to be adjusted as well!
- Target projection Specifies how to determine the target projection of the compressed imagery. Possible options are to either enter the epsg code (*Enter EPSG code*) manually or to create images without projection information (*No Projection (RAW)*). All images which are compressed will be assigned with the selected projection.
- EPSG code When selecting Enter EPSG code, this parameter becomes available to enter the actual EPSC code. For more information see e.g. http://www.epsg-registry.org.
- Target resolution method Specifies the method to determine the target resolution. Possible options are to either keep the resolution as provided by the input (*Same as Input*) or to specify a custom resolution for the created imagery (*Custom*).

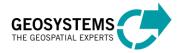

- Target resolution When selecting *Custom* as the target resolution method, this
  parameter becomes available allowing the specification of the exact resolution to
  be used for the compressed imagery.
- **Compression format** Specifies the actual compression format to be used. Available formats are *ECW Images* or *JPEG 2000 Images*.
- ECW/ JPEG 2000 Compression rate Depending on the selected compression format this parameter specifies the actual compression rate to be used. For ECW valid values start with 1. In order to create lossless JPEG 2000 imagery enter 0.
- Output data type This parameter specifies whether the data type of an input images should be changed or not when compressing the imagery. E.g. when creating ECW (only 8-bit) from 16-bit a downscaling of the pixel depth has to be performed. Possible options are to use the original data depth (*Keep original data type*) or to change the data type (*Change data type*), which will also make more parameters available.
- Data scaling format The current version only allows scaling of the data with a *Linear Stretch*. Under Target Bit depth select the desired data type. Under Min-Max selection, specify how to scale the data. Possible options are *Min-Max from band*, meaning each band is stretched individually between minimal and maximal value of the band, *Min-Max from image*, meaning that all bands are stretched with the image wide minimal and maximal values and *Custom values*, to specify minimal and maximal value manually.
- Indexed image handling Specifies the method how to handle indexed input images. Possible options are to convert an indexed image to RGB (*Convert to RGB*) or to write it as panchromatic image (*Write as panchromatic*). The creation of indexed ECW or JPEG 2000 imagery is not supported.
- Alpha channel handling Specifies the method how to handle input imagery with existing alpha channel. Possible options are to keep an existing alpha channel (*Keep alpha channel*) or to remove the alpha channel from the compressed image (*Ignore alpha channel*). A third option (*Create custom alpha channel*) allows the creation of a new alpha channel. The current version only supports the creation based on discreet values. Under Alpha channel values enter one or several values (separated by a comma) to be considered for the alpha channel creation. If the input image has several bands, all bands need to match the same specified alpha channel value to be considered.

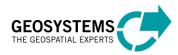

# 4. Batch Commands

Usage : METAmorph!it[.exe] [option] ...

# **OPTIONS** :

- no option
  - Starts program with graphical user interface

--help

Shows this help information

- --sourceFile=<Name of Source file> Name of the source file to be processed. DO NOT use this paramter anymore! Instead, use the parameter of the importer directly.
- --importer=<Name of Importer> [parameters of selected importer] Specifies the importer to be used. <Name of Importer> must match one of the importers listed below.
- --exporter=<Name of Exporter> [parameters of selected exporter] Specifies the exporter to be used. <Name of Exporter> must match one of the exporters listed below.
- --settingsFile=<Name of settings File> Specifies the file with settings for METAmorph!it
- --programSettings [parameters of the program] Provides access to program parameters. See list below.

List of Program Parameters:

## Parameters:

- -filenameForListOfFailedDataSets=<Filename for Datasets>
  - Select filename for failed datasets.
  - optional: true
  - aktueller Wert:
- -filenameOfExternalProtocol=<Filename for Protocol>
  - Select filename for protocol.
  - optional: true
  - aktueller Wert:
- -language=<Language>
  - Language for interface and protocol
  - optional: false
  - aktueller Wert: Deutsch
- -protocolFileMode=<File mode>
  - Select file mode for protocol.

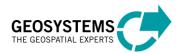

optional: true aktueller Wert: 0 -protocolMode=<Protocol mode> Select output mode for protocol. optional: true aktueller Wert: 1 -useExternalFileForProtocol=<Write Protocol to File> Tick when protocol should be written to external file. optional: true aktueller Wert: false -writeListOfFailedDataSets=<Record Errors> Tick when file with failed datasets should be crerated. optional: true aktueller Wert: false List of Importers: "CSV" Parameters of 'CSV': -dataStorageFormatFile=<File with CSV-Definition> Select file with CSV-Definition. optional: true aktueller Wert: -tokenDelimiter=<Separator for CSV-Data> Provide character separating the CSV-Data. optional: false aktueller Wert: : -sourceFile=<Source files/direcories for import> Source files/direcories used to import data. optional: false can appear multiple times: true "File/Dir" Parameters of 'File/Dir': -DirOnly=<Select only directories> Select if the files in the directories or only the directories them self should be selected. optional: true aktueller Wert: false -Format=<Selection format> Select what kind of element should be selected as input data source. optional: false aktueller Wert: MULTIPLE FILES -Recursive=<Search recursive> Select if sub directories should be considered. optional: true aktueller Wert: true -fileFilter LoadData=<Filter for file selection>

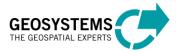

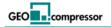

Provide filter for file selection (separate with ;; e.g \*.\*;;\*.txt) optional: true aktueller Wert: \*.\* -sourceFile=<Source files/direcories for import> Source files/direcories used to import data. optional: false can appear multiple times: true "ShoeBox" Parameters of 'ShoeBox': -sourceFile=<Source files/direcories for import> Source files/direcories used to import data. optional: false can appear multiple times: true List of Exporters: "GeoCompressor" Parameters of 'GeoCompressor': -ALPHA\_CHANNEL\_VALUES=<Alpha channel values> Provide values to be used for the alpha channel generation. Separate values by , optional: false aktueller Wert: 255 -ALPHA\_SELECTION=<Alpha channel creation> Select how to create the alpha channel. optional: false aktueller Wert: From Values -AlphaChannelHandling=<Alpha channel handling> Select how to handle imagery with alpha channel. optional: false aktueller Wert: 0 -BIGTIFF=<Create BigTIF> Create BigTIF. optional: true aktueller Wert: IF NEEDED -BLOCKXSIZE=<Block size in X> Block size in X for newly created images. optional: true aktueller Wert: 512 -BLOCKYSIZE=<Block size in Y> Block size in Y for newly created images. optional: true aktueller Wert: 512 -COMPRESS=<Compression> Type of compression. optional: true aktueller Wert: NONE

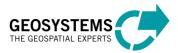

-COMPRESSION\_RATE\_ECW=<ECW Compression rate> Compression rate for ECW format. optional: true aktueller Wert: 5 -COMPRESSION\_RATE\_JP2=<JPEG 2000 Compression rate> Compression rate for JPEG 2000 format. optional: true aktueller Wert: 20 -CompressionFormat=<Compression format> Format to be used when compressing imagery. optional: false aktueller Wert: ecw -DataScaleFormat=<Data scaling format> Format to be used when up/down scaling data. optional: false aktueller Wert: LINEAR\_LUT -ECWCache=<ECW cache size (MB)> Enter the max size of the cache used by the ECW SDK. Unit: MB optional: false aktueller Wert: 1000 -EPSGCode=<EPSG code> The epsg code used for the compression. optional: false aktueller Wert: 25832 -GDALCache=<GDAL cache size (MB)> Enter the max size of the cache used by the GDAL library. Unit: MB optional: false aktueller Wert: 500 -GDALProxPoolSize=<GDAL proxy pool size> Enter the max size of the GDAL proxy pool. (The number of open files at a given time) optional: false aktueller Wert: 500 -IndexedImageHandling=<Indexed image handling> Select how to handle indexed imagery. optional: false aktueller Wert: 1 -MAX VALUE=<Max Value> Max Value for linear stretch optional: false aktueller Wert: 255 -MIN MAX SELECTION=<Min-Max selection> Select minimum and maximum to scale data. optional: false aktueller Wert: MIN\_MAX\_FROM\_BAND -MIN VALUE=<Min Value> Min Value for linear stretch

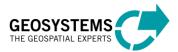

optional: false aktueller Wert: 0 -MemoryManagement=<Memory Management> Select method to handle the memory management. optional: false aktueller Wert: Default -ScaleData=<Output data type> Select data type of compressed imagery. optional: false aktueller Wert: Keep original data type -TARGET\_DATATYPE=<Target Bit depth> Bit depth of output data. optional: false aktueller Wert: 1 -TILED=<Tiled Tif> Create Tif image as tiled tif. optional: true aktueller Wert: YES -TargetProjectionType=<Target projection> Select target projection for compressed imagery. optional: false aktueller Wert: TargetProjectionType\_EPSG -TargetResolution=<Target resolution> Enter the custom target resolution. optional: false aktueller Wert: 1.0 -TargetResolutionType=<Target resolution method> Select method to determine target resolution. optional: false aktueller Wert: AsInput -exporterMappingFile=<Exporter Mapping File> Select file with exporter mapping definition. optional: true aktueller Wert: C:\Program Files (x86)\GEOSYSTEMS GEOcompressor 1.1\GEOcompressor\MappingFileDir.xml -sourceFile=<Directory for compressed imagery> Select directory to store compressed imagery in. optional: false can appear multiple times: false "ImageBuilder" Parameters of 'ImageBuilder': -ApproximationLimit=<Max Approximation error> Enter the maximum error (pixel) allowed when reprojecting. optional: false aktueller Wert: 0.5

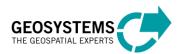

-BuilderExportType=<Creation method> Select method to create virtual image from input data. optional: false aktueller Wert: Mosaic -CreateAlphaBand=<Create alpha band> Select to add an alpha band in image regions without image data. optional: true aktueller Wert: true -EPSG=<EPSG code> Provide EPSG code to assign/reproject output data to. optional: false aktueller Wert: 25832 -ExtentType=<Extent> Select method to compute the extent of the created image(s). optional: false aktueller Wert: ExtentType\_FromInput -LRX=<Right boundary (X, West)> Enter right corner of the visible extent (referrs to input projection). optional: false aktueller Wert: 0.0 -LRY=<Lower boundary (Y, South)> Enter lower corner of the visible extent (referrs to input projection). optional: false aktueller Wert: 0.0 -NoDataHandlingSrc\_CustomValues=<Custom noData value(s)> Provide list of noData values. A single values will be used for all bands. (several values are separated by ','; e.g. 0,255). optional: false aktueller Wert: 0 -NoDataHandlingTypeSrc=<NoData handling input> Select how to handle nodata values of the input imagery. optional: false aktueller Wert: NoDataHandlingSrc\_UseFromImage -NoDataHandlingTypeVRT=<NoData handling mosaic> Select method of nodata value handling for the mosaic to be created. optional: false aktueller Wert: NoDataHandlingVRT SameAsInput -NoDataHandlingVRT\_CustomValues=<Custom noData value(s)> Provide list of noData values. A single values will be used for all bands. (several values are separated by ','; e.g. 0,255). optional: false aktueller Wert: 0 -OutputProjectionSystem=<Provided as> Select method how to provide the projection information. optional: false aktueller Wert: EPSG

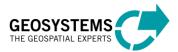

-OutputProjectionType=<Output projection> Select method to handle output projection. optional: false aktueller Wert: 0 -ResamplingMethod=<Resampling method> Select the resampling method used when reprojecting. optional: false aktueller Wert: 1 -ULX=<Left boundary (X, East)> Enter left corner of the visible extent (referrs to input projection). optional: false aktueller Wert: 0.0 -ULY=<Upper boundary (Y, North)> Enter upper corner of the visible extent (referrs to input projection). optional: false aktueller Wert: 0.0 -WKT=<WKT string> Provide full WKT string to assign/reproject output data to. optional: true aktueller Wert: -alignExtentToResolution=<Align extent to resolution> Select if the extent of the created mosaic should be aligned to the custom resolution. optional: true aktueller Wert: false -bandSelection=<Selection> Provide list of bands to be used for mosaic generation (index is 1 based; values are separated by ','; e.g. 4,3,2). optional: false aktueller Wert: 1,2,3 -bandSelectionType=<Band selection> Select method of band selection. optional: false aktueller Wert: bandselectionFromFirst -exporterMappingFile=<Exporter Mapping File> Select file with exporter mapping definition. optional: true aktueller Wert: C:\Program Files (x86)\GEOSYSTEMS GEOcompressor 1.1\GEOcompressor\MappingFileDir\_mosaic.xml -imageBuilder=<Virtual image builder> Builder to be used to create the virtual image(s). optional: false aktueller Wert: GDALVirtualMosaicBuilder -resolutionMethod=<Resolution method> Select method to determine target resolution of created mosaic. optional: false aktueller Wert: 2

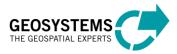

-resolutionUnit=<Target resolution unit> Enter the unit of the custom target resolution. optional: false aktueller Wert: meters -resolutionX\_degrees=<Target resolution (X, West - East)> Enter the custom target resolution in West - East direction, in degrees. optional: false aktueller Wert: 0.001 -resolutionX\_meters=<Target resolution (X, West - East)> Enter the custom target resolution in West - East direction, in meters. optional: false aktueller Wert: 1.0 -resolutionY\_degrees=<Target resolution (Y,North - South)> Enter the custom target resolution North - South direction, in degrees. optional: false aktueller Wert: 0.001 -resolutionY\_meters=<Target resolution (Y,North - South)> Enter the custom target resolution North - South direction, in meters. optional: false aktueller Wert: 1.0 -sourceFile=<Filename of virtual mosaic> Enter filename of the virtual mosaic to be created. optional: false can appear multiple times: false

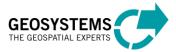